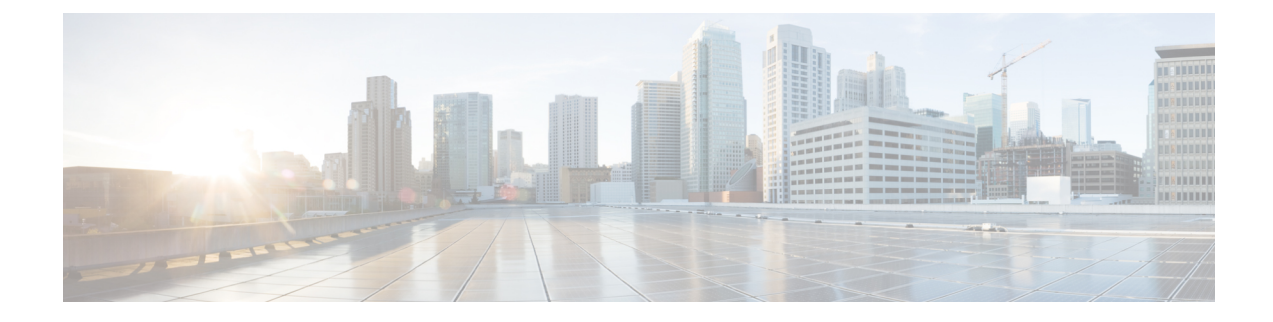

# **Configuring Chassis Related Settings**

This chapter includes the following sections:

- [Managing](#page-0-0) Server Power, on page 1
- Pinging a [Hostname/IP](#page-1-0) Address from the Web UI, on page 2
- [Toggling](#page-1-1) the Locator LEDs, on page 2
- [Selecting](#page-2-0) a Time Zone, on page 3

## <span id="page-0-0"></span>**Managing Server Power**

### **Before you begin**

You must log in with user or admin privileges to perform this task.

### **Procedure**

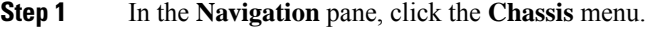

- **Step 2** In the **Chassis** menu, click **Summary**.
- **Step 3** In the toolbar above the work pane, click the **Host Power** link.
- **Step 4** From the drop-down list, select one of the following options:

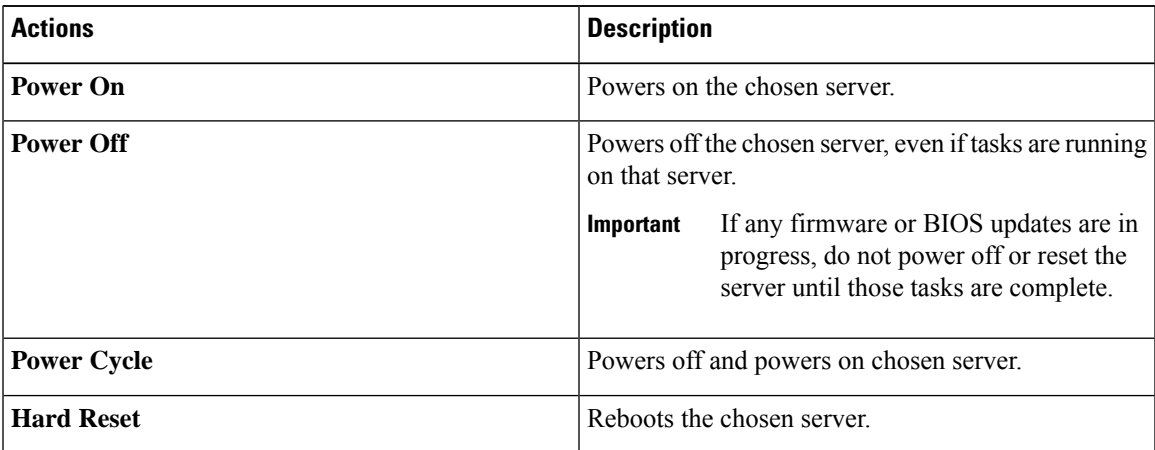

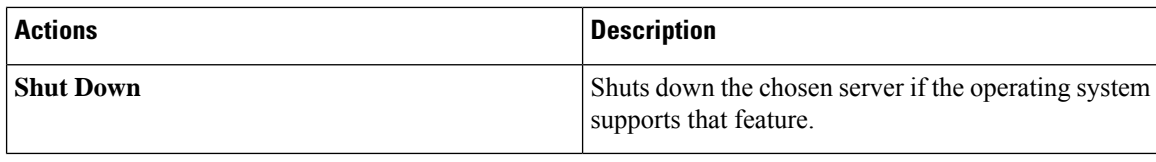

## <span id="page-1-0"></span>**Pinging a Hostname/IP Address from the Web UI**

### **Before you begin**

You must log in with user or admin privileges to perform this task.

#### **Procedure**

**Step 1** In the toolbar above the work pane, click the **Ping** icon.

**Step 2** In the **Ping Details** dialog box, update the following fields:

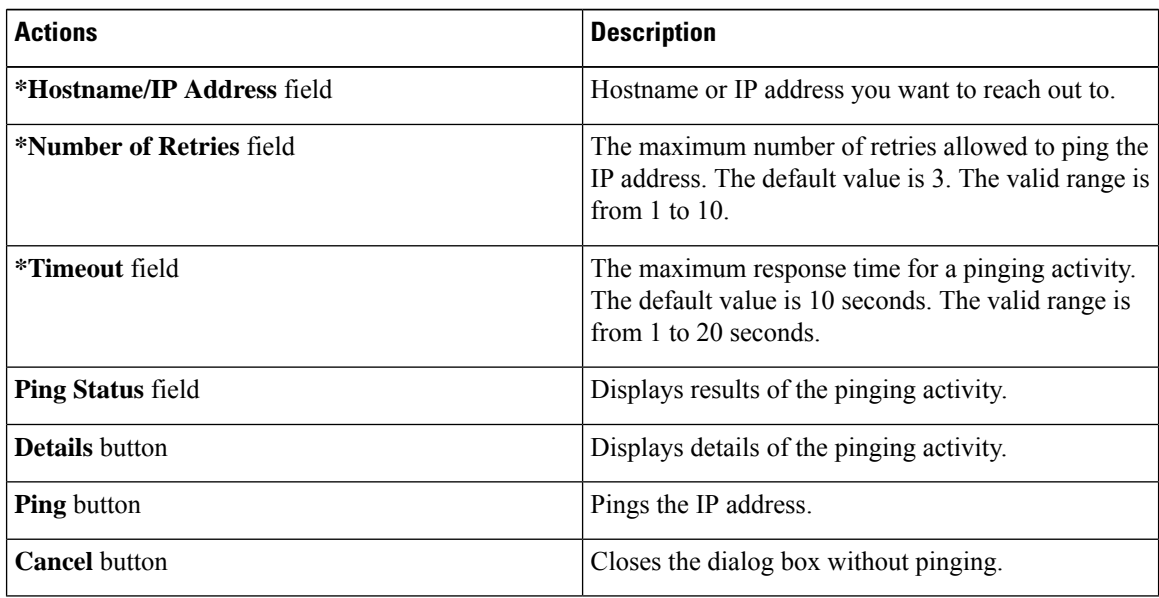

<span id="page-1-1"></span>**Step 3** Click **Ping**.

### **Toggling the Locator LEDs**

### **Before you begin**

You must log in with user or admin privileges to perform this task.

### **Procedure**

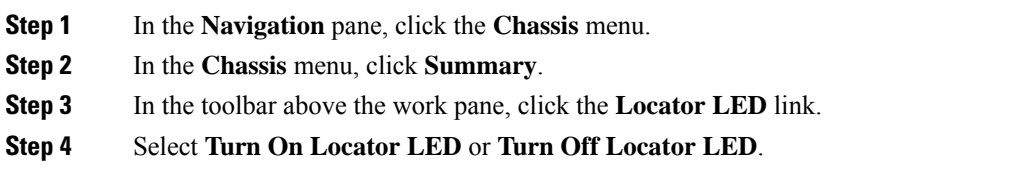

# <span id="page-2-0"></span>**Selecting a Time Zone**

### **Before you begin**

You must log in with admin privileges to perform this task.

### **Procedure**

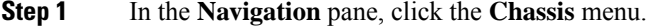

- **Step 2** In the **Chassis** menu, click **Summary**.
- **Step 3** In the **Cisco Integrated Management Controller (Cisco IMC) Information** area, click **Select Timezone**. **Select Timezone** screen appears.
- **Step 4** In the **Select Timezone** pop-up screen, mouse over the map and click on the location to select your time zone or choose your time zone from the **Timezone** drop-down menu.
- **Step 5** Click **OK**.

 $\mathbf I$